# 入札結果検索方法 ①調達区分は<u>「工事等」</u>を選択してください。

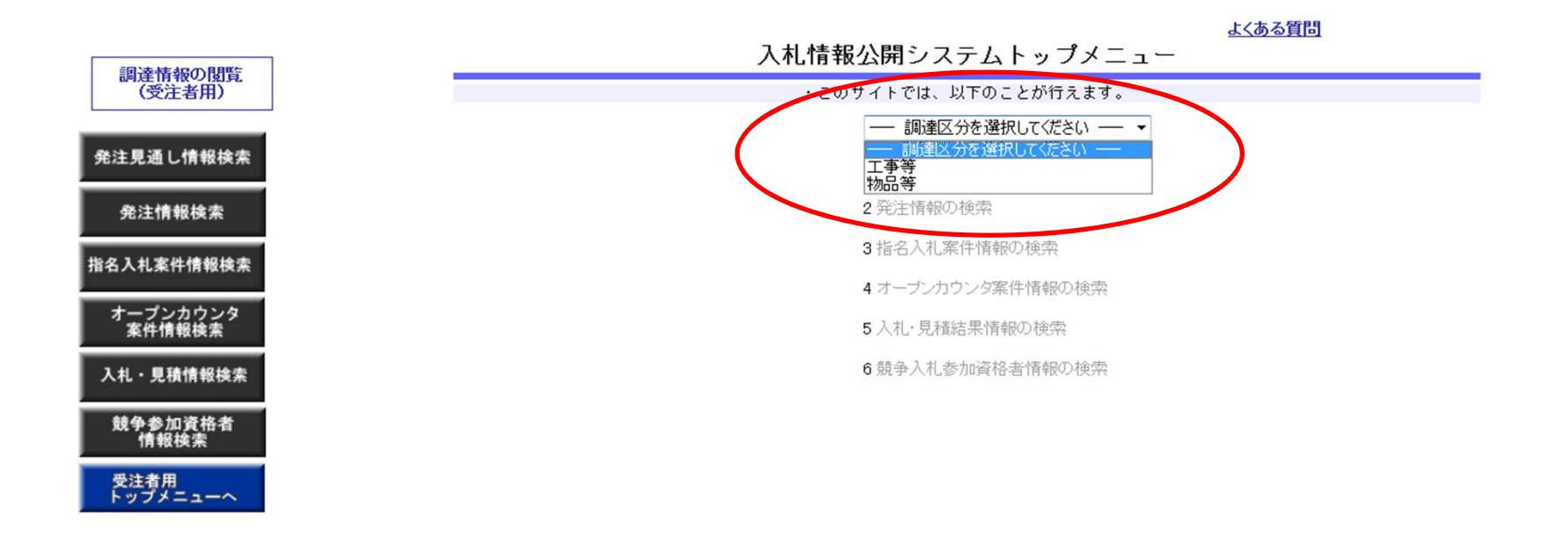

## ②「5 入札・見積結果情報の検索」をクリックしてください。

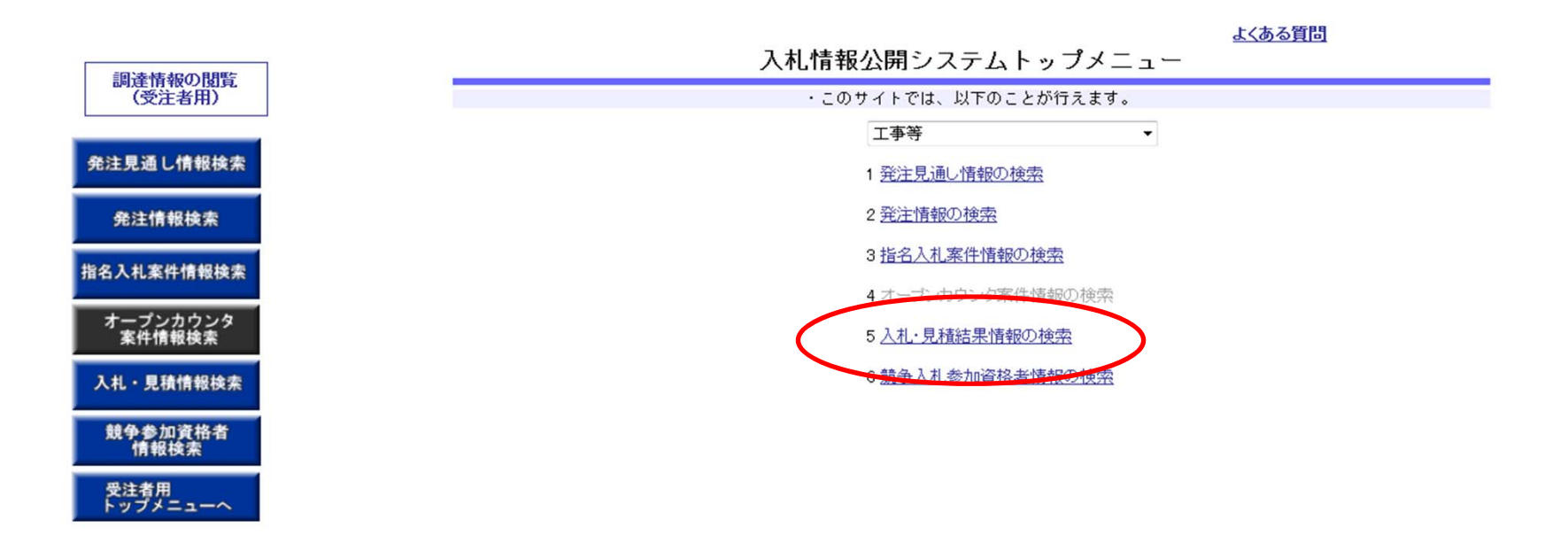

#### ③調達区分を「建設工事」、調達機関名を「桶川市」と指定してください。

- 開札日で期間を指定し、「検索」をクリックしてください。

※必要に応じて入札方式、業種/業務、格付を指定してください。なお、これらを指定しない場合は全件が表示されます。

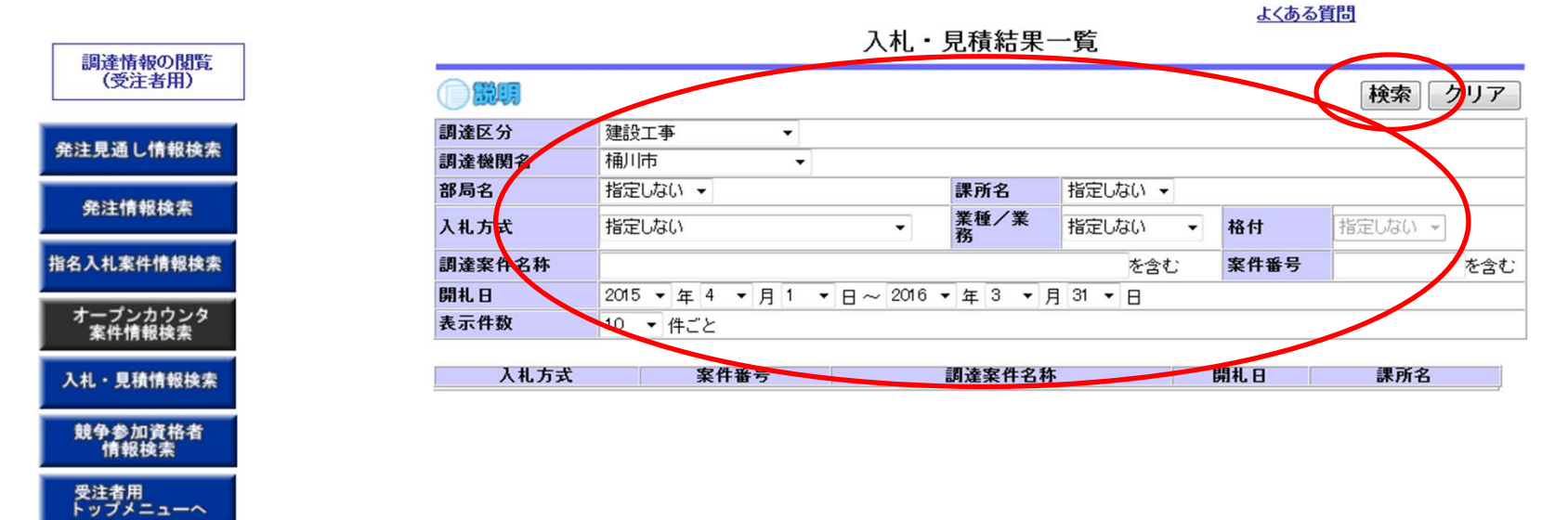

### ④閲覧したい案件名称をクリックすると落札金額や入札参加者等が表示されます。

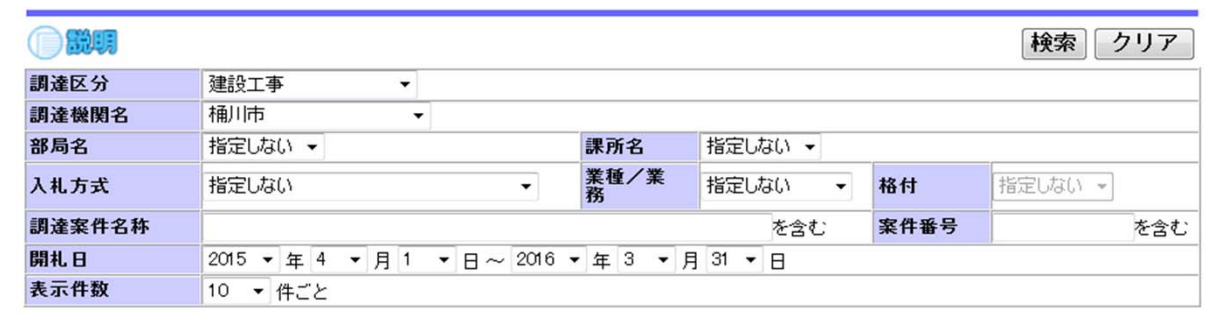

#### 入札・見積結果一覧

よくある質問

検索結果一覧:8件のうち1-8件を表示

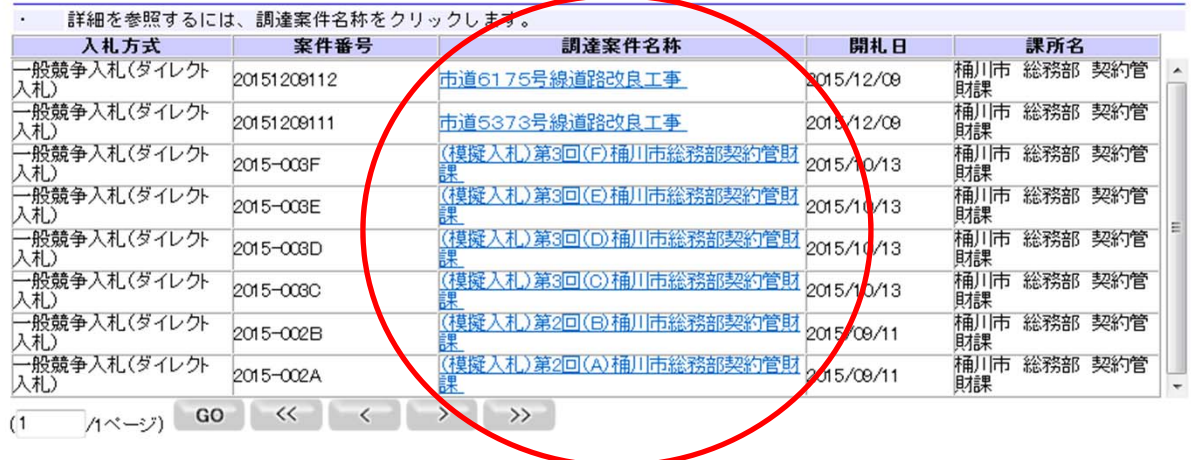

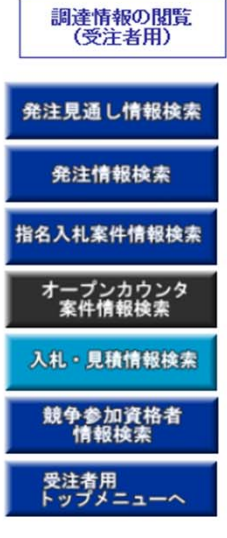